# **Blogger.com**

Blogger is a blogging tool provided by Google. You can access Blogger with your Google email address and password.

════════════════════════════════════════════════════

By default your blog is public and can be found in search engines. You can adjust your settings to only allow specific readers to access your blog posts. Additionally, you can add other people in your class or in your group to post to your blog as authors.

# **Sign In to Blogger.com**

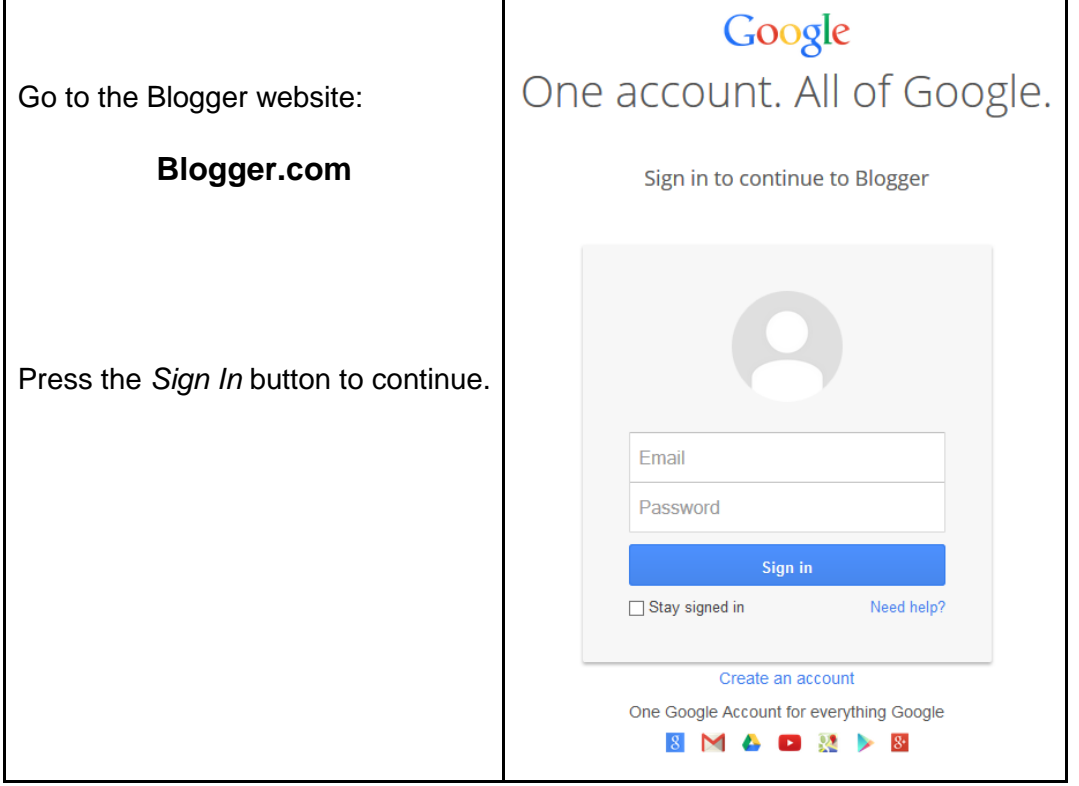

## **Your Blogger Profile**

Upon successfully signing in to Blogger.com, you will be asked to create a profile. You can use your *Google+ profile* for a seamless experience between the various Google tools.

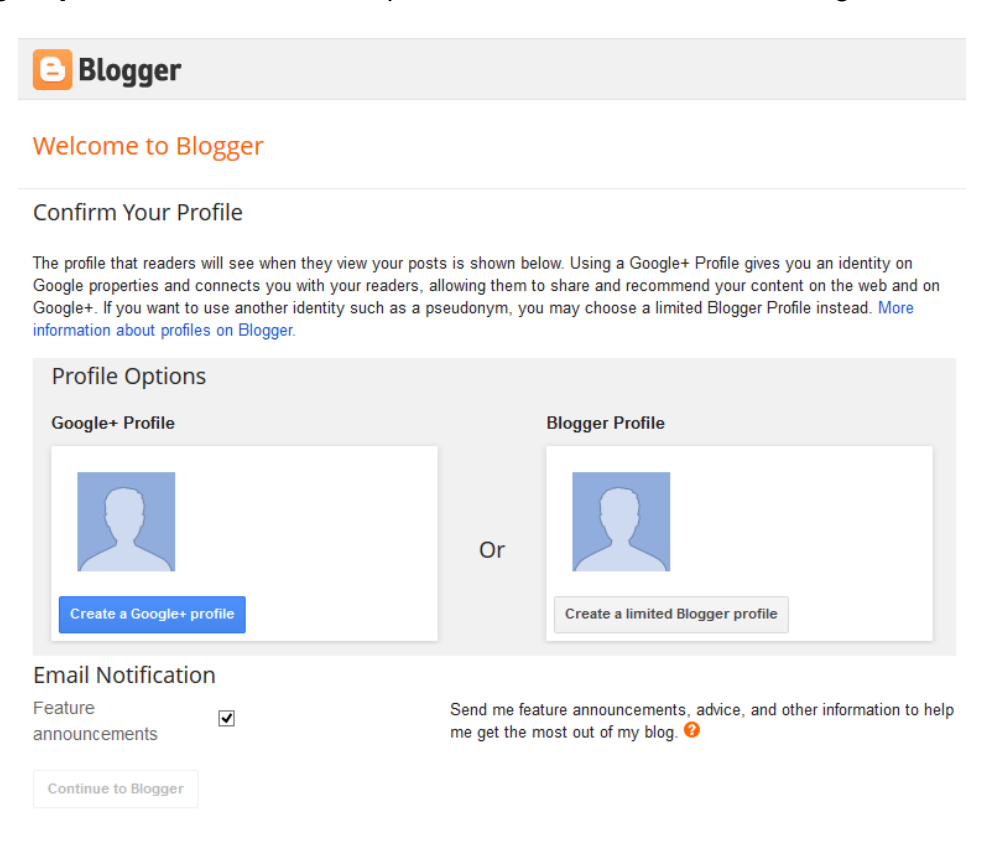

# **Set Up a New Blog**

Click the *New Blog* button to set up your blog.

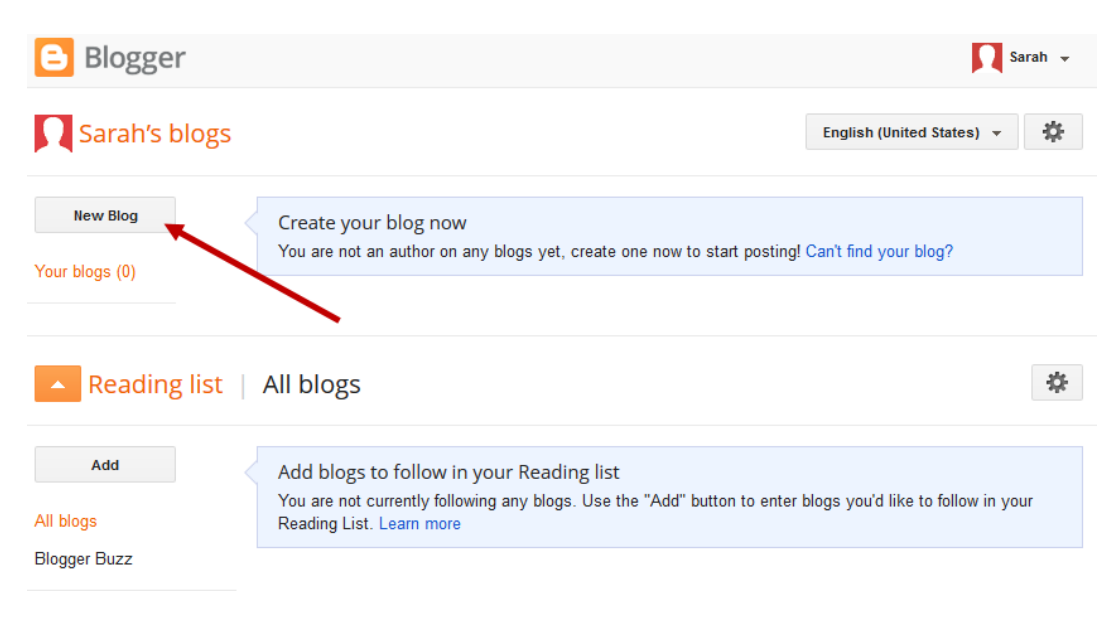

# **Blog Address (URL) and Title**

Give your Blog a *Title* and choose a web *Address* for your blog. Choose a unique address for your blog. For example: **SarahMc-ART101***.blogspot.com*. The address to your blog has to be unique, so look for the note that says "This blog address is available". Click the *Create Blog* button when you are finished.

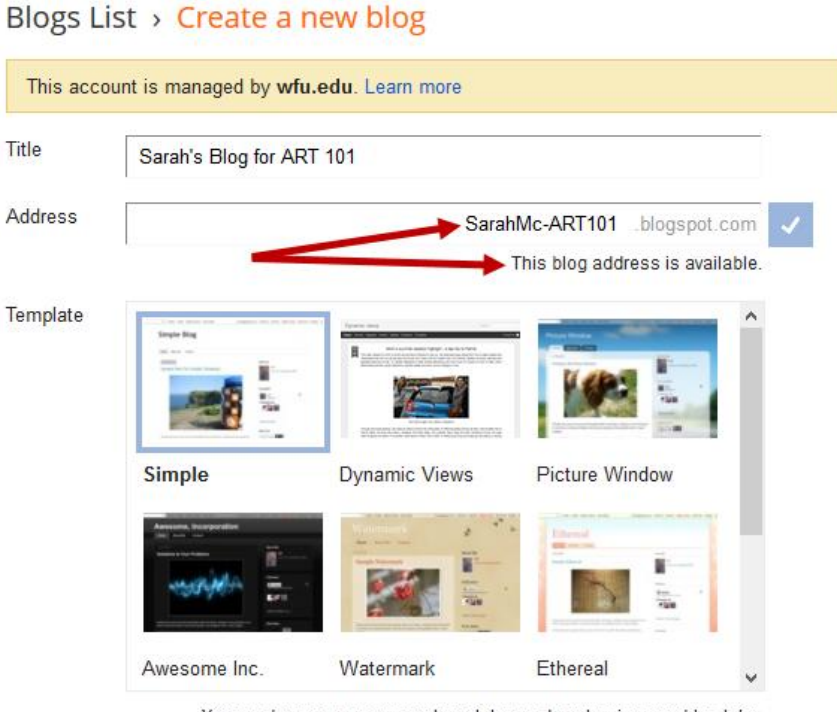

You can browse many more templates and customize your blog later.

Create blog

Cancel

### **Post to your Blog**

Compose your first Post to your blog by clicking the *orange pencil icon*.

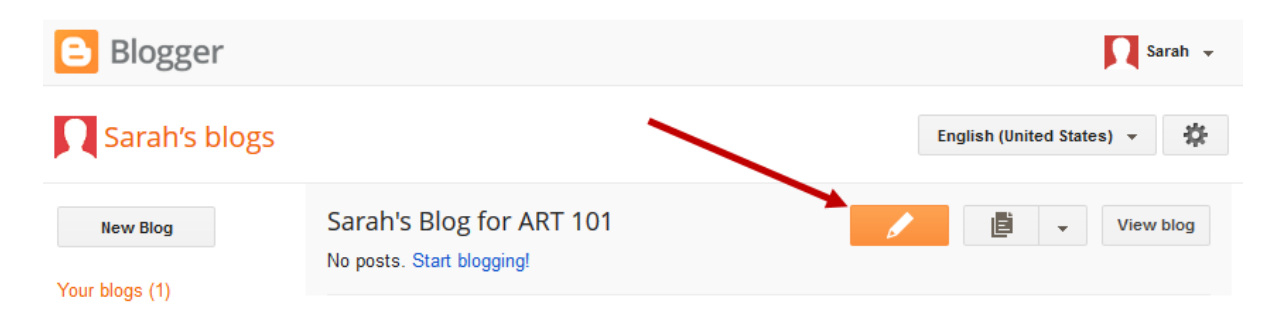

As indicated in the figure below with blue arrows, give your post a *Post Title*, adjust *Options* for reader comments, and *compose your post* in the large white area. (*Note: If you are composing a blog post as part of an assignment for your instructor, check to see if they have asked for a specific naming scheme for the title: Blog Post 1, Week One, Assignment 1-A, etc.*)

You can *Save* your work at any time and return to it later, or click the *Publish* button when you are completely finished, as indicated in the figure below with red arrows.

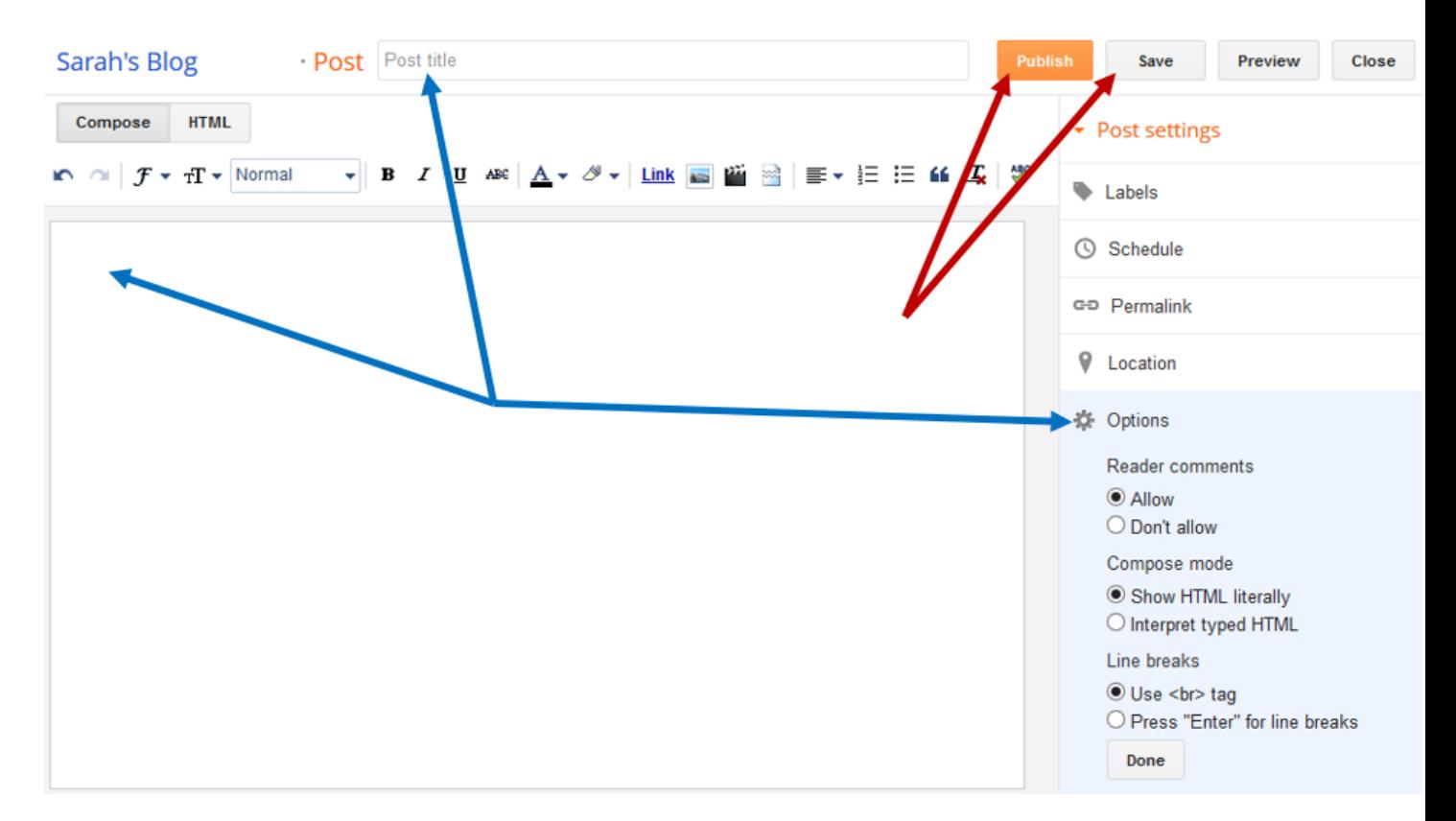

# **Adjust Your Privacy Settings**

Click the *Blogger icon* in the upper left corner to *return home*.

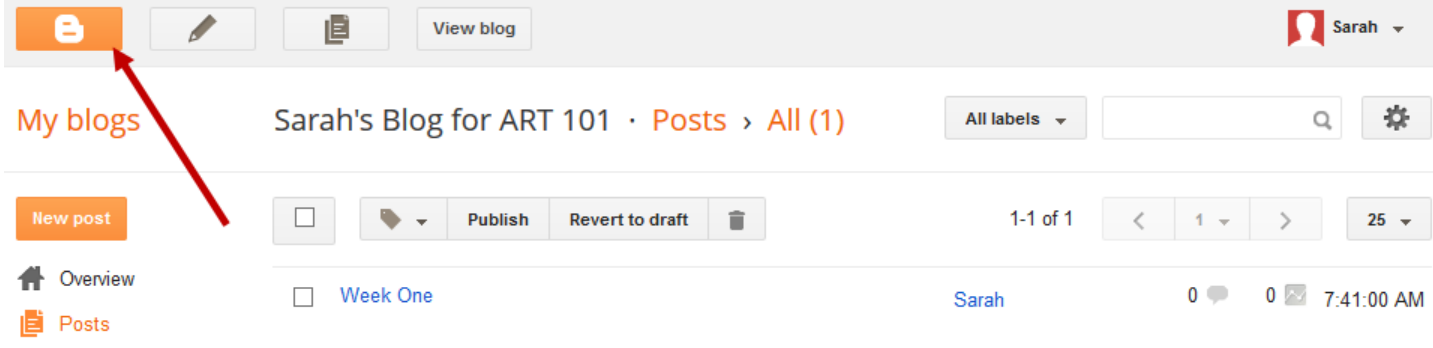

From the pull-down menu, choose *Settings*.

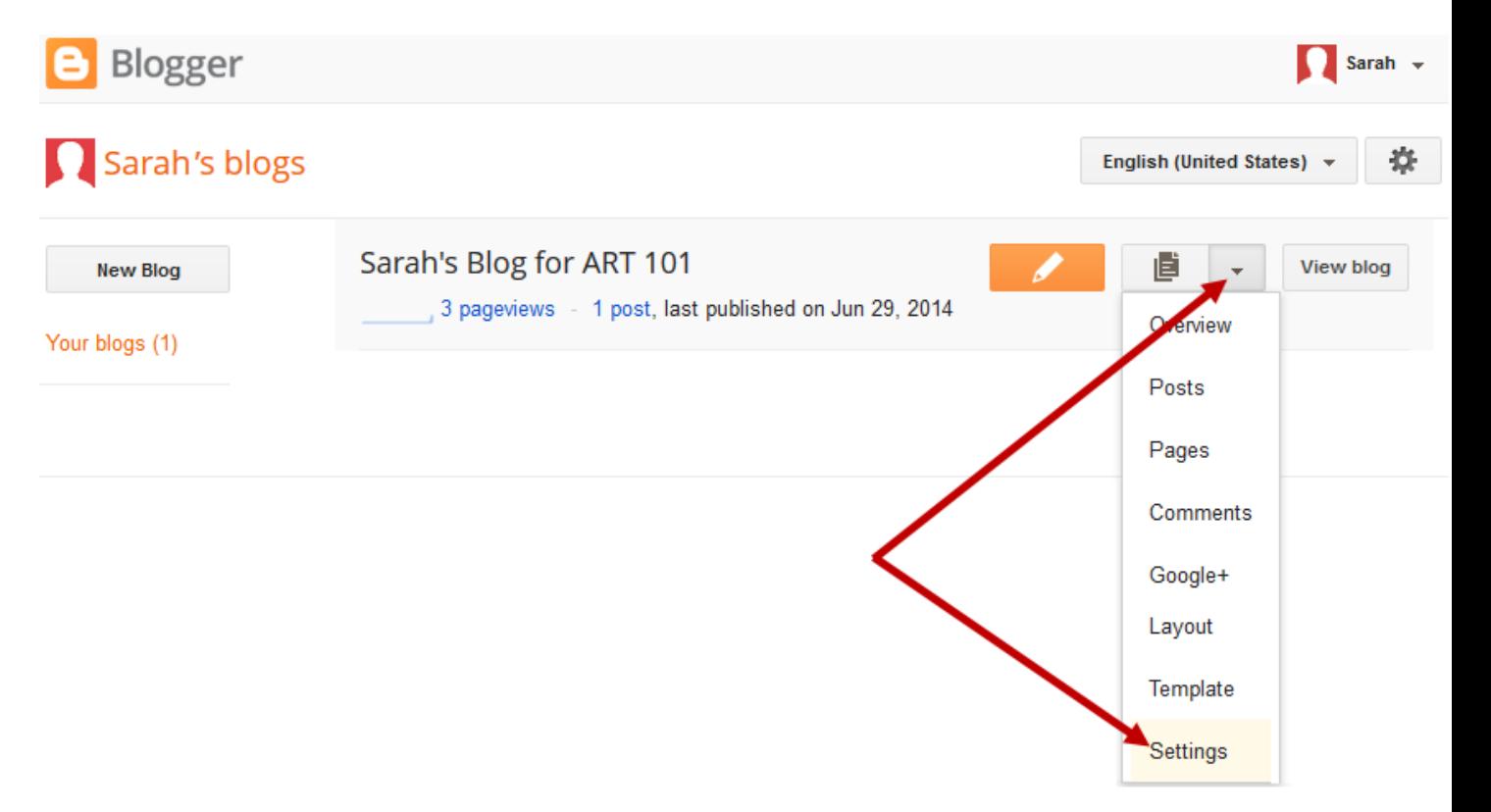

#### *Settings > Basic*

#### **Basic Privacy - Search Engines and Promotion**

By default your blog is public and can be found in search engines. In the figure below, you can adjust your *Privacy* to not allow your blog to be listed on Blogger/Blogspot or listed in search engines by clicking *Edit*.

#### **Add Authors**

You can create a class or group blog with additional authors by clicking *Add Authors*. The menu expands and allows you to type in the *email address* of those you would like to have permission compose posts to your blog.

#### **Blog Readers**

As mentioned before, your blog is public and can be read by anyone on the Internet. You can choose to *Edit Blog Readers* and restrict access to only those you listed as authors in the step above. Or you can provide a list of email address so only these readers are allowed to read your blog. Click *Add Readers* to expand.

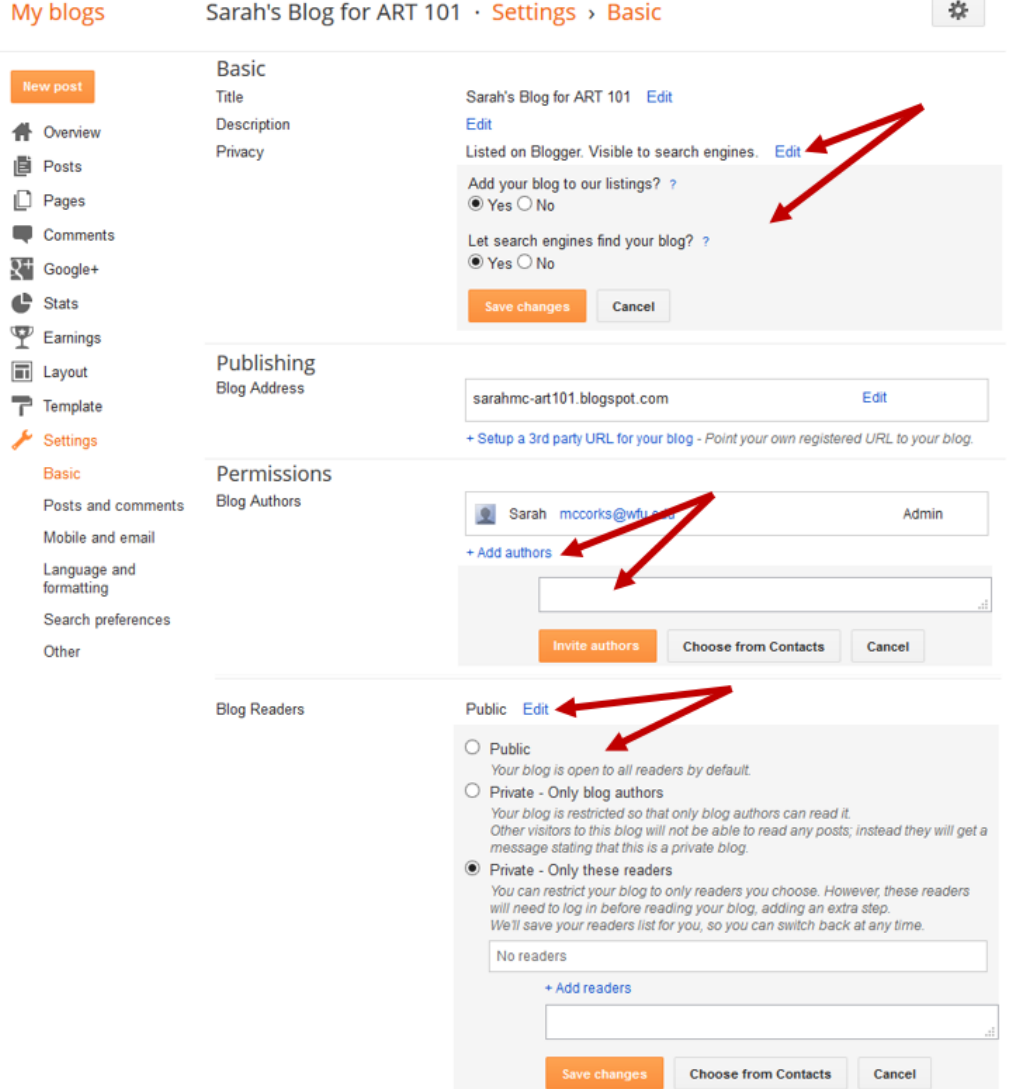

### *Settings > Posts and Comments (Additional settings in left menu)*

### **Comments**

You can choose to limit the ability to leave a comment to only those listed as members (readers, authors) and/or moderate comments. Use caution when allowing those with Google Accounts to comment, as these include everyone and are not limited to those at Wake Forest.

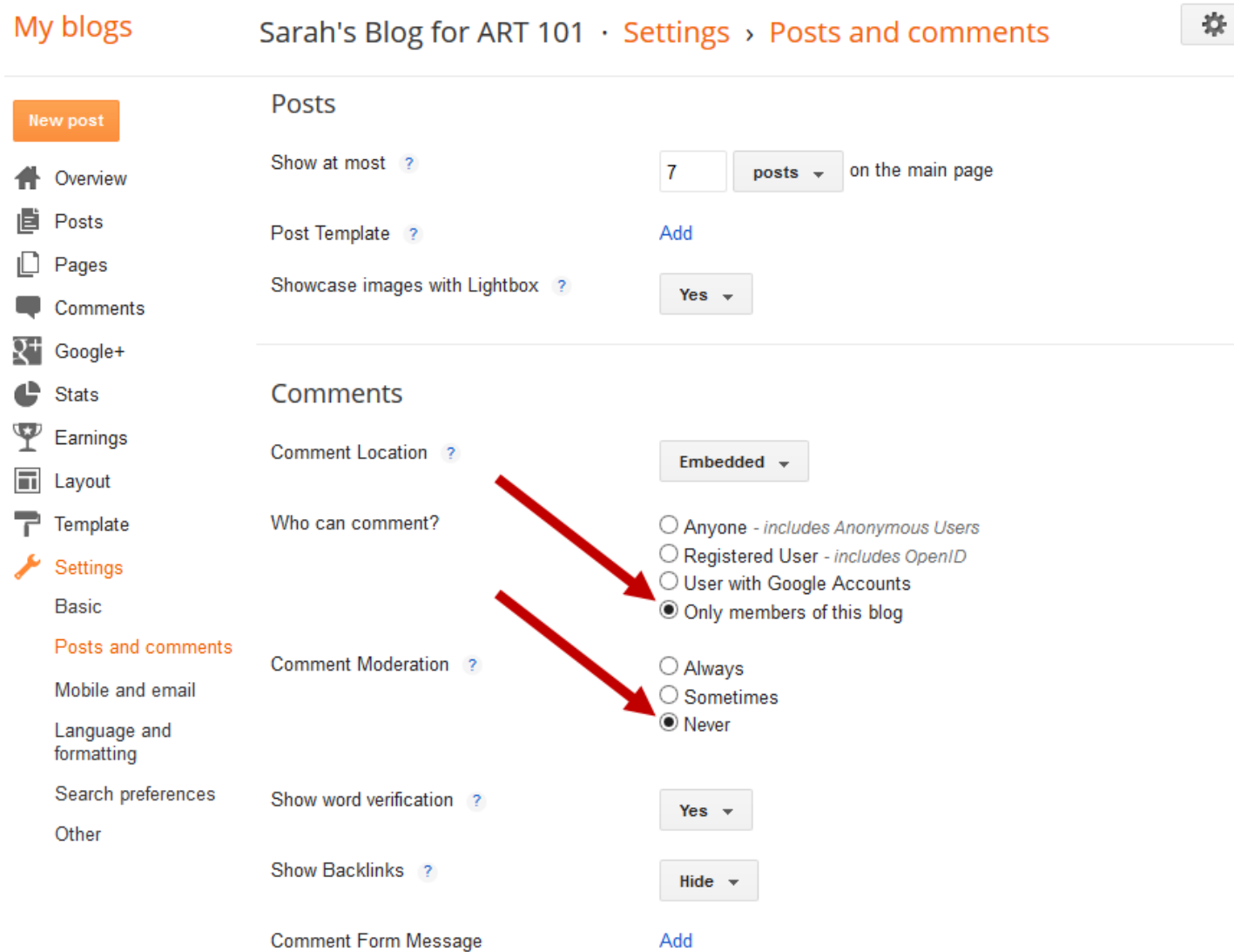

### **Where Is My Blog?**

Click the *Blogger icon* in the upper left corner to *return home*.

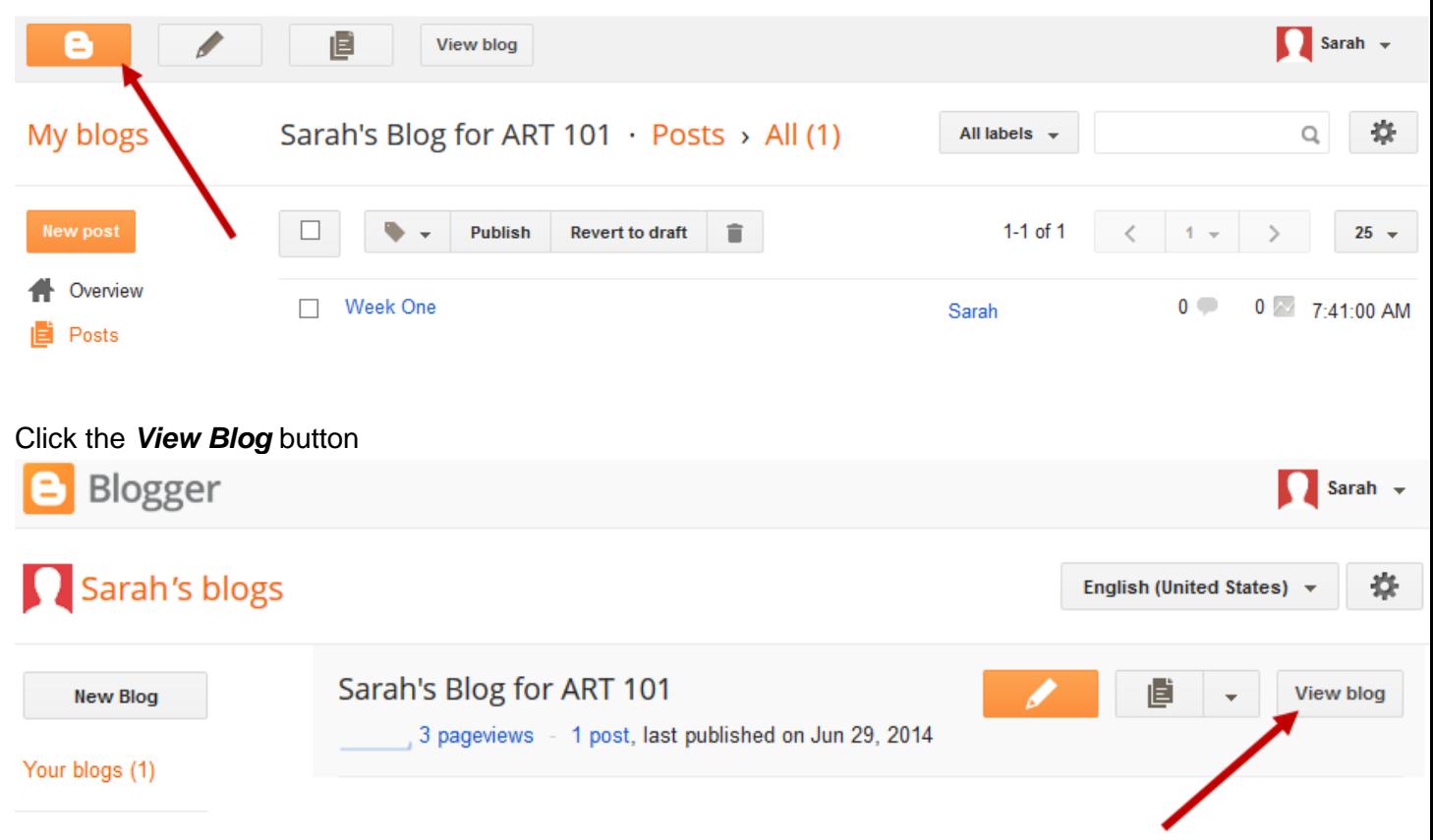

The *web address to your blog* appears in the browser window (noted in the figure below with a red arrow). You can copy/paste this address and send it to your instructor. If your instructor requested an *RSS feed* for your blog, you will find that link at the bottom of the screen (noted in the figure below with a blue arrow).

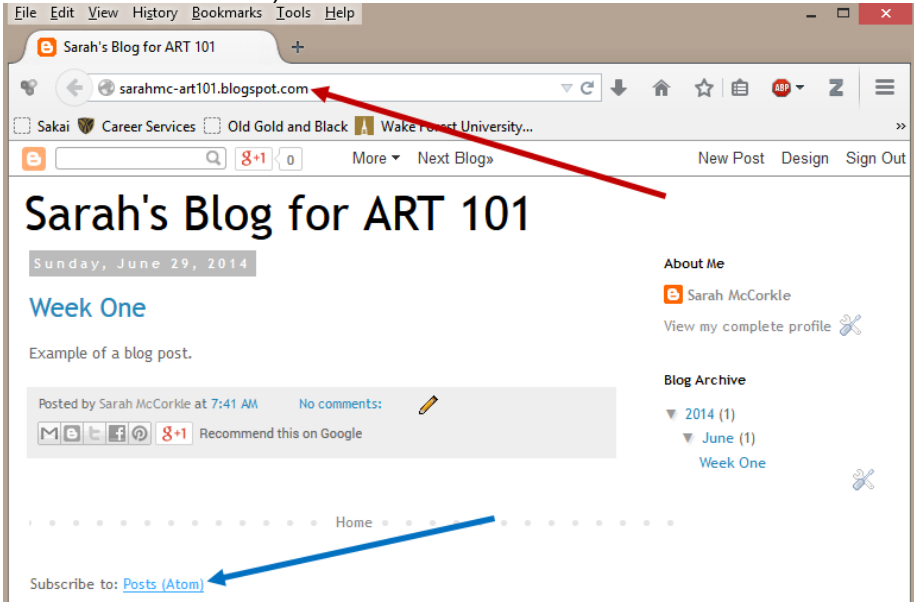